# **Manipulations in the relation map**

You can manipulate and analyze your relation map in the following ways:

- [Suppress/](#page-0-0) [expand b](#page-0-1)ranches
- Mov[e the whole structure/](#page-0-2) [the selected Node](#page-0-3)
- [Zoom in](#page-0-4)/ [zoom out](#page-0-5)/ [Fit in Window](#page-1-0)/ [Zoom 1:1](#page-1-1)
- [Hide](#page-1-2)/ [remove](#page-1-3) an element
- [Restore the layout](#page-1-4)
- [See invalid elements](#page-1-5)
- [Select an element in the Containment tree](#page-1-6)
- [Decompose an element](#page-1-7)
- [Opening an existing element list for the unnamed element](#page-1-8)
- [Create element of the same type](#page-2-0)

<span id="page-0-0"></span>To suppress branches

• Click  $\Box$  near the Node.

### <span id="page-0-1"></span>To expand branches

• Click  $\bigoplus$  near the Node.

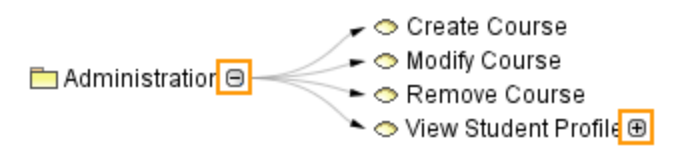

# <span id="page-0-2"></span>To move the relation map structure

• Click on an empty place in the Relation Map and drag it. The whole structure will be moved appropriately.

#### <span id="page-0-3"></span>To move the selected Node

Click a Node and drag it. The selected Node will be moved appropriately.

# <span id="page-0-4"></span>To zoom in the relation map structure

#### Do one of the following:

- Hold down Ctrl while scrolling up.
- Click the Zoom In button  $\bigoplus$  on the toolbar.
- Press Ctrl+NumPad +.

<span id="page-0-5"></span>To zoom out the relation map structure

Do one of the following:

- Hold down Ctrl while scrolling down.
- Click the Zoom Out button  $\mathbb{Q}$  on the toolbar.
- Press Ctrl+NumPad -.

#### <span id="page-1-0"></span>To fit in window

<span id="page-1-3"></span><span id="page-1-2"></span><span id="page-1-1"></span>Do one of the following: • Click the Fit in Window button  $\overline{\mathbb{Q}}$  on the toolbar. • Press Ctrl+W. To zoom 1:1 Click the Zoom 1:1 button on the toolbar. • Press Ctrl+NumPad /. To hide an existing element in the diagram • Press Delete. To remove an existing element from the model • Press Ctrl+D. To restore the layout of the manually suppressed/expanded branches, moved, removed and hidden symbols • Click **C** on the View toolbar. If the **Preserve manually suppressed/expanded branches and hidden elements** option in the **Environment Options** dialog > **Diagr** Δ **ams** > **Relation Map**, is selected, the layout of moved elements is restored.To start the [validation o](https://docs.nomagic.com/display/MD2022xR1/Validation)f the relation map • Click the Validate Diagram button (ﷺ) on the toolbar of that diagram, table, matrix, or map. The diagram is validated against all validation rules stored in the model, except those that are ignored. To select an element in the Containment tree Select the element and click  $\overline{H}$  on the Navigation toolbar. On the selected element shortcut menu, click **Select in Containment Tree**.

<span id="page-1-7"></span><span id="page-1-6"></span><span id="page-1-5"></span><span id="page-1-4"></span>To decompose an element

- 1. Select an element.
- 2. Do one of the following:
	- From the selected element shortcut menu, select **Create Related Element**.
	- Click  $\blacksquare$  or press Insert (or  $\mathbf{\sigma}_{\mathbf{b}+1}$ ).
- 3. Select element type and relationship. If selected element type exists in the model, select an appropriate element from the list to represent it in the relation map. [How to open an existing element list for the unnamed last element >>](#page-1-8) The element is decomposed.

<span id="page-1-8"></span>To open an existing element list for the unnamed element

1. Select unnamed element.

2. Do one of the following:

- Click the left mouse button.

- Press Space.

An existing element list opens, if such elements already exist in the model.

<span id="page-2-0"></span>To create element of the same type

1. Type element name.

2. Press Ctrl+Enter while in the name edit mode.